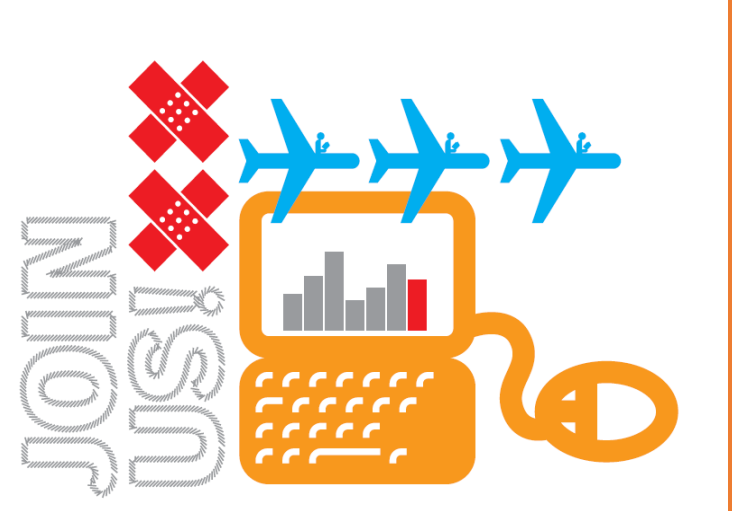

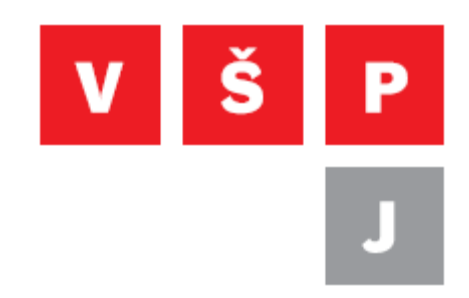

**Návod na připojení k bezdrátové síti Eduroam pro Android**

**Vysoká škola polytechnická Jihlava**

autor: OIKT 2022

Následující návod popisuje nastavení připojení k bezdrátové síti Eduroam na zařízení s operačním systémem Android.

1. Otevřete záložku Nastavení a zde vyberte položku "Připojení" poté "Wi-Fi" a ze seznamu vyberte Eduroam

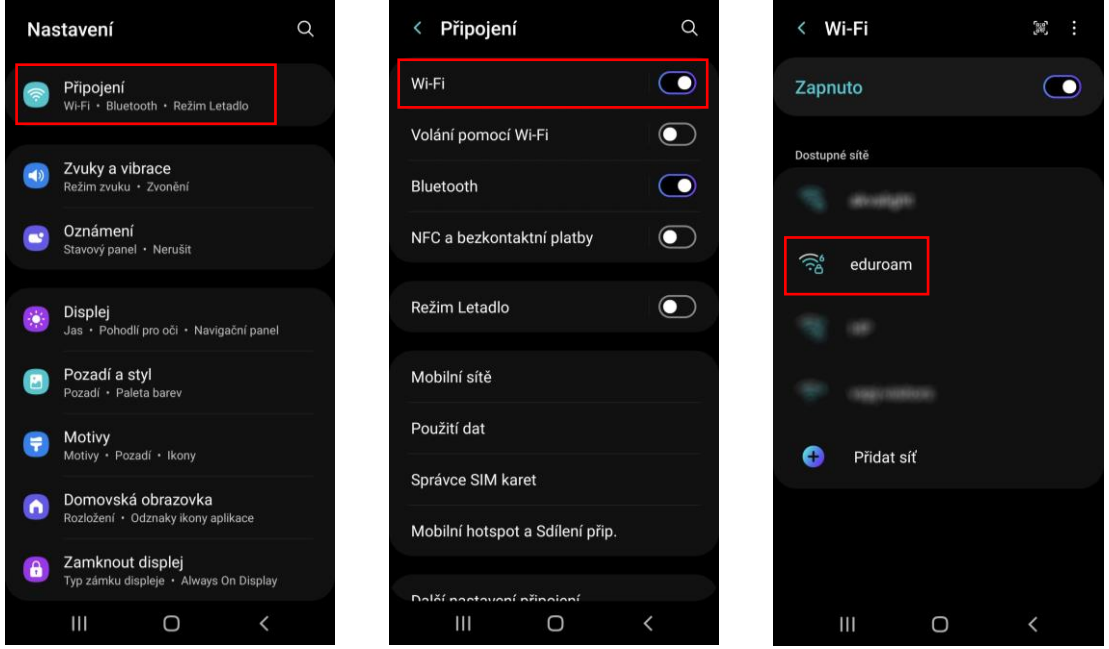

2. Dále vyplňte nastavení podle obrázku a poté klikněte na připojit

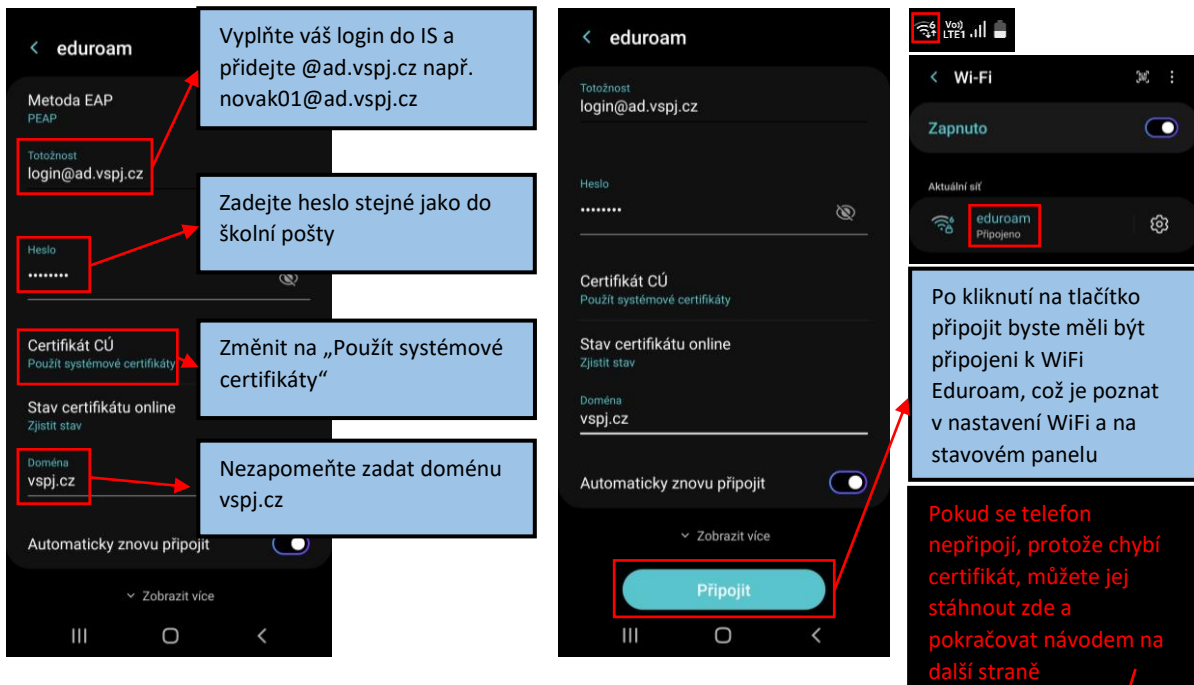

Nyní by se měl telefon připojit k WiFi. Pokud se nepřipojí, protože nemáte v telefonu $\int$ potřebný certifikát, můžete jej stáhnout zde: <https://navody.vspj.cz/download/sectigo.cer>

Dále musíte certifikát nainstalovat, viz následující postup.

**Vysoká škola polytechnická Jihlava**

**Tolstého 16, 586 01 Jihlava | e-mail: vspj@vspj.cz | tel.: 567 141 111 | fax IČ: 71226401 | DIČ: CZ71226401 | www.vspj.cz**

Instalace certifikátu se může značně lišit podle typu telefonu a androidu.

1. V nastavení vyberte záložku Biometrika a zabezpečení – Další nastavení zabezpečení – Instalovat certifikáty z paměti zařízení – Certifikát Wi-Fi, zde vyberte stažený certifikát a zadejte název, pod kterým se bude zobrazovat v seznamu dostupných certifikátů.

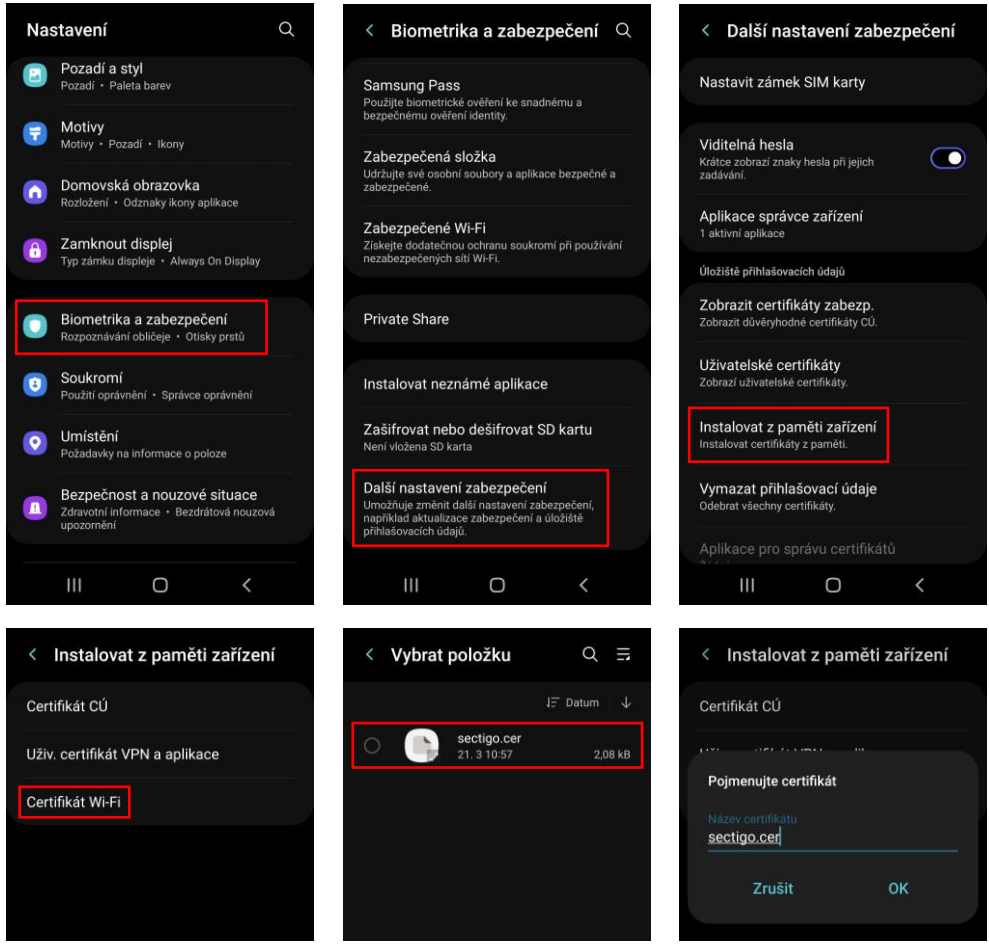

2. Poté zopakujte postup z první části návodu, ale vyberte nainstalovaný certifikát.

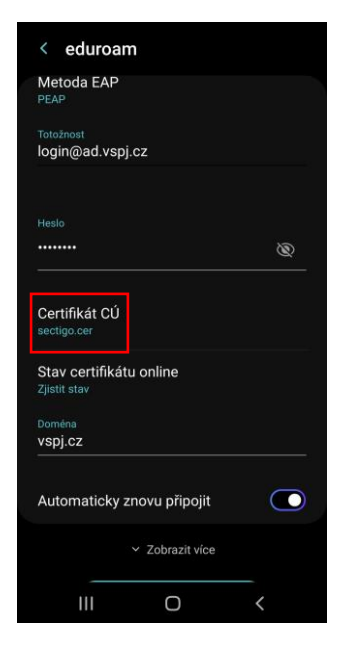

**Vysoká škola polytechnická Jihlava**

**Tolstého 16, 586 01 Jihlava | e-mail: vspj@vspj.cz | tel.: 567 141 111 | fax IČ: 71226401 | DIČ: CZ71226401 | www.vspj.cz**